## How to activate mobile alerts in page 1 of 2 Online Banking

- 1. Click on Mobile
- 2. Click on SMS
- 3. Click on ADD MOBILE DEVICE & ENTER PHONE #

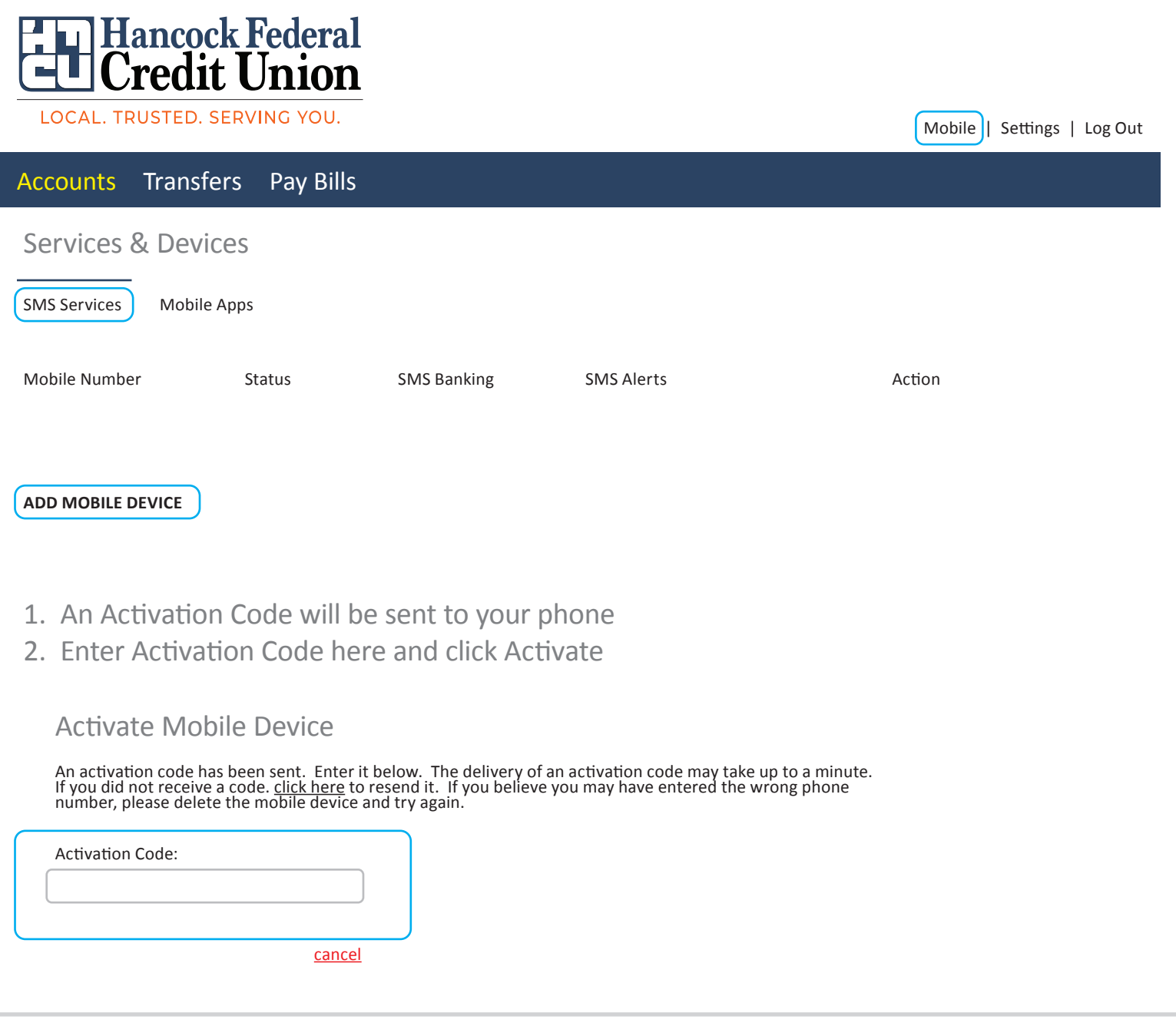

## How to activate mobile alerts in page 2 of 2 Online Banking

- 1. Click on Mobile
- 2. Click on SMS
- 3. Click on ADD MOBILE DEVICE & ENTER PHONE #

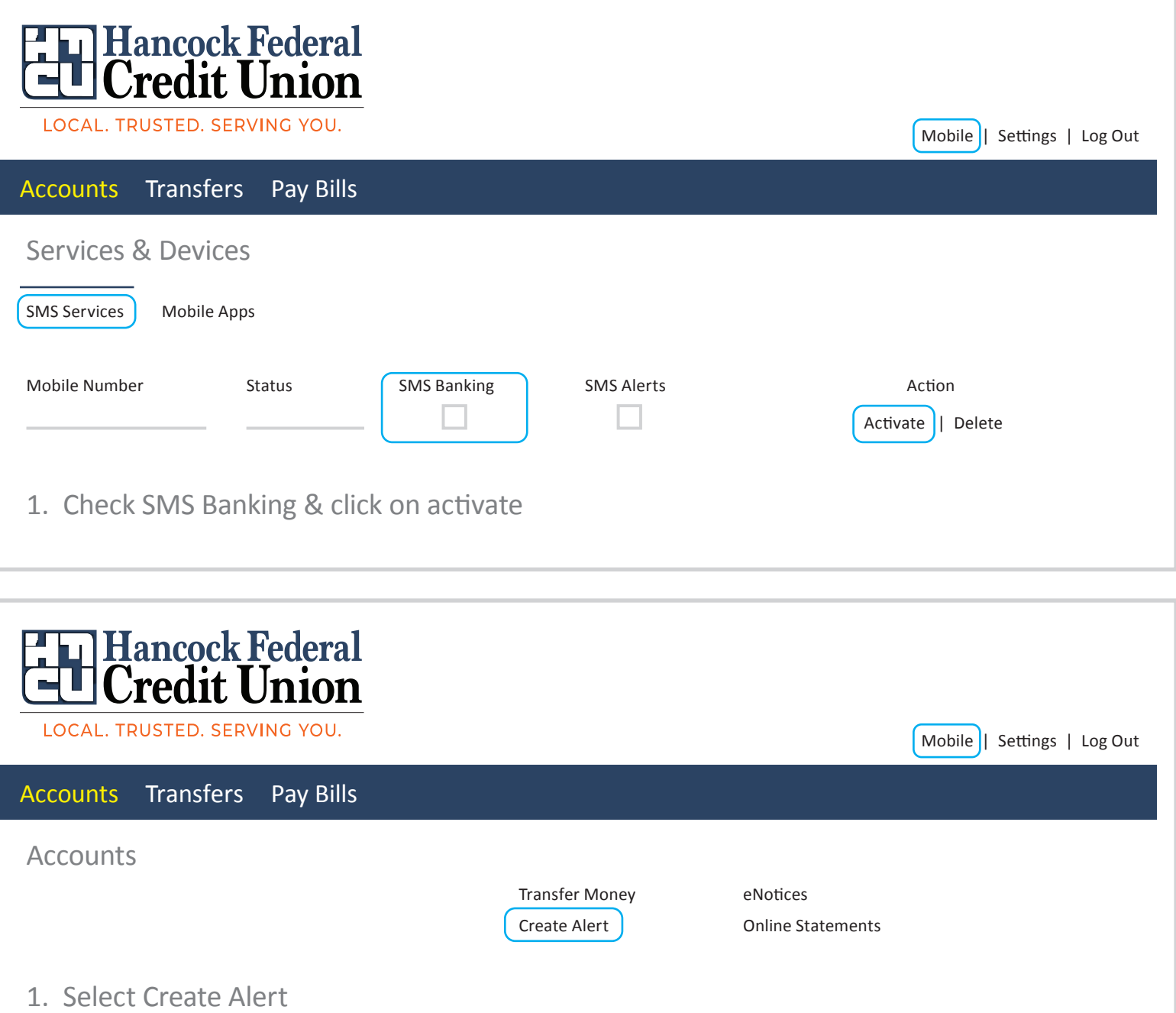

- 2. Select Alert Type
- 3. Select Mobile Device